## 金华市公共资源全流程电子交易综合系统 ---企业注册

企 业 注 册 操 作 手 册

金华市公共资源交易中心

广联达科技股份有限公司

# 目录

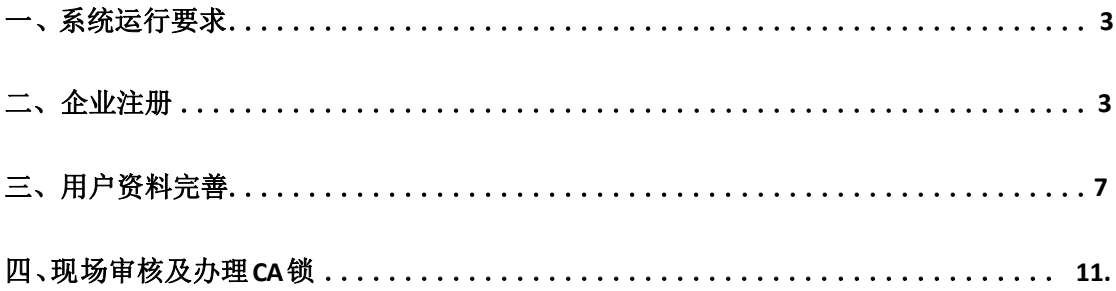

#### <span id="page-2-0"></span>一、 系统运行要求

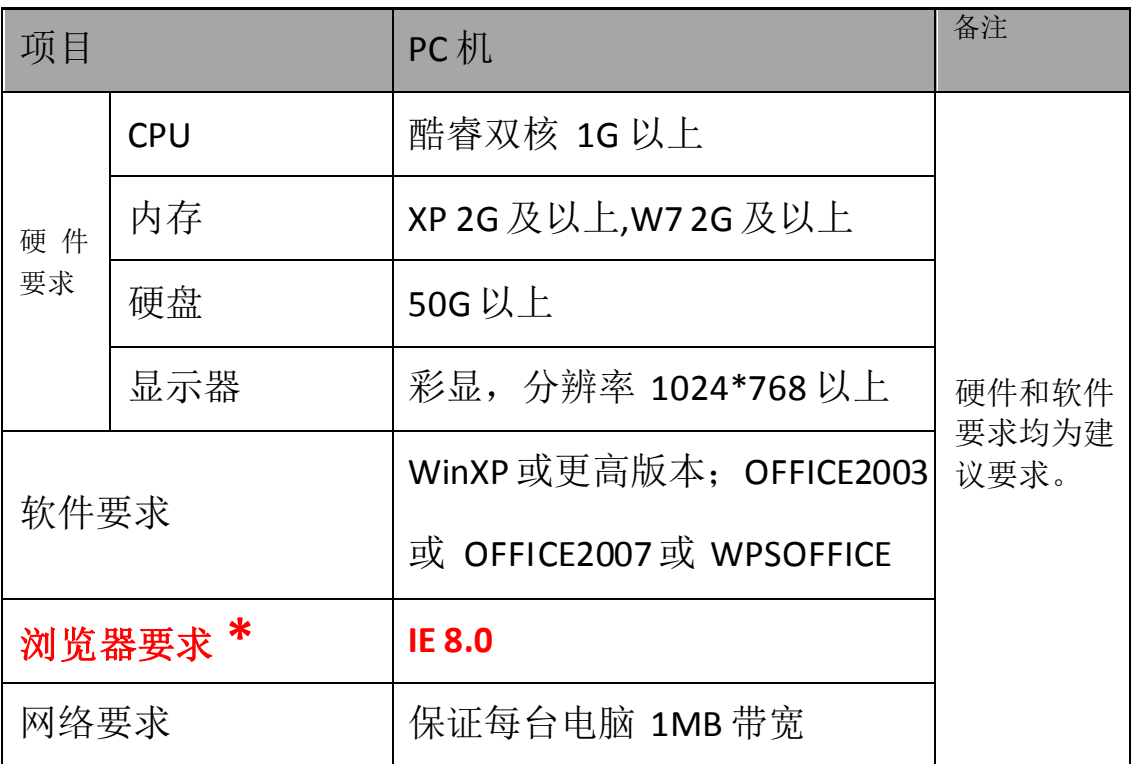

#### <span id="page-2-1"></span>二、企业注册

1、进入金华市公共资源交易网 <http://www.jhztb.gov.cn/jhztb/>, 然后点击"企业 注册"。

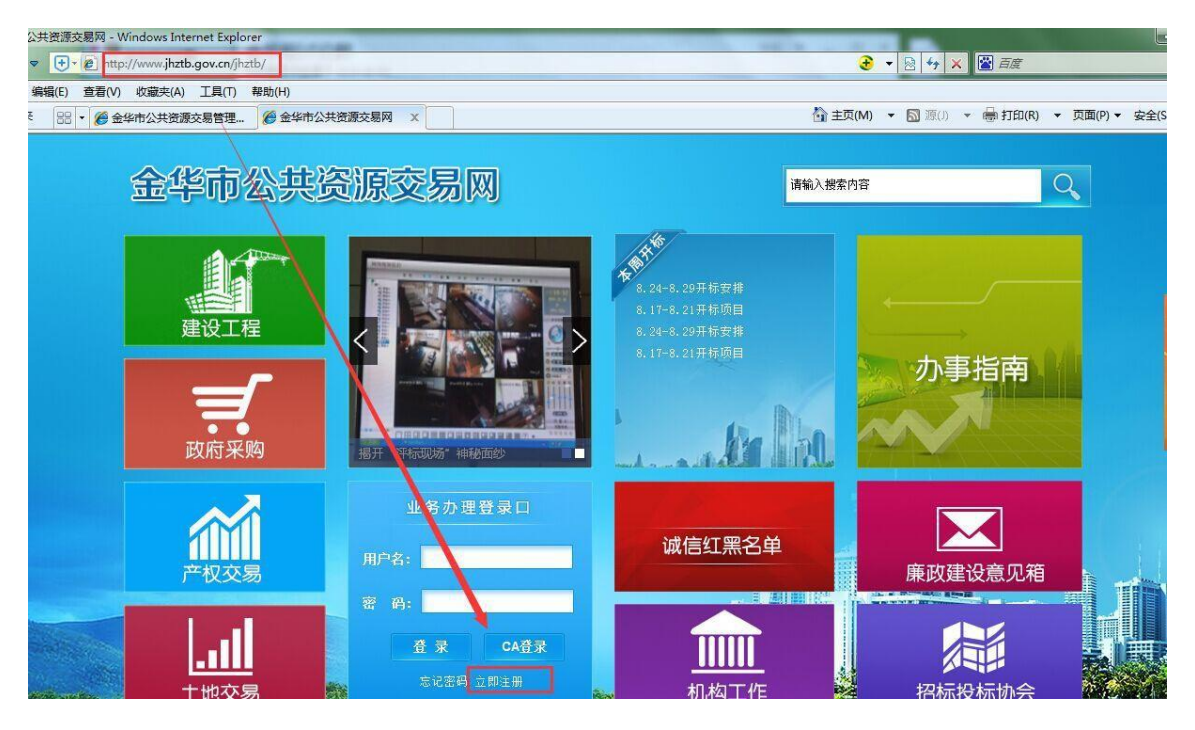

2、进入"用户注册"界面,熟悉注册流程,然后点击"下一步"。

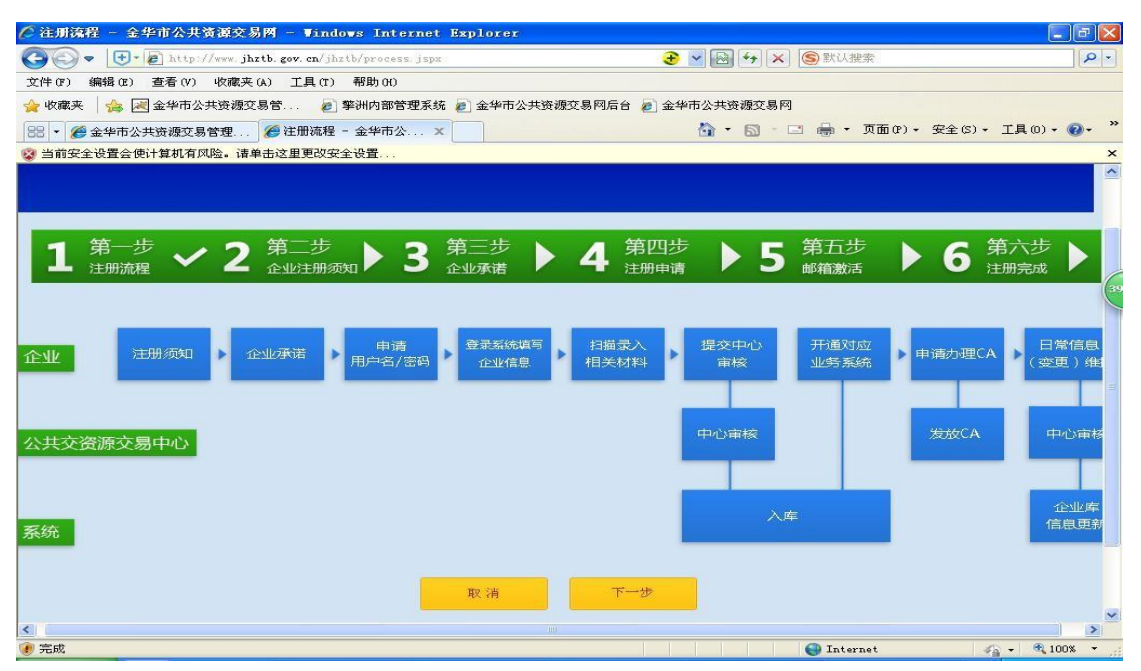

3、阅读"企业注册须知",完成后点击"下一步"。

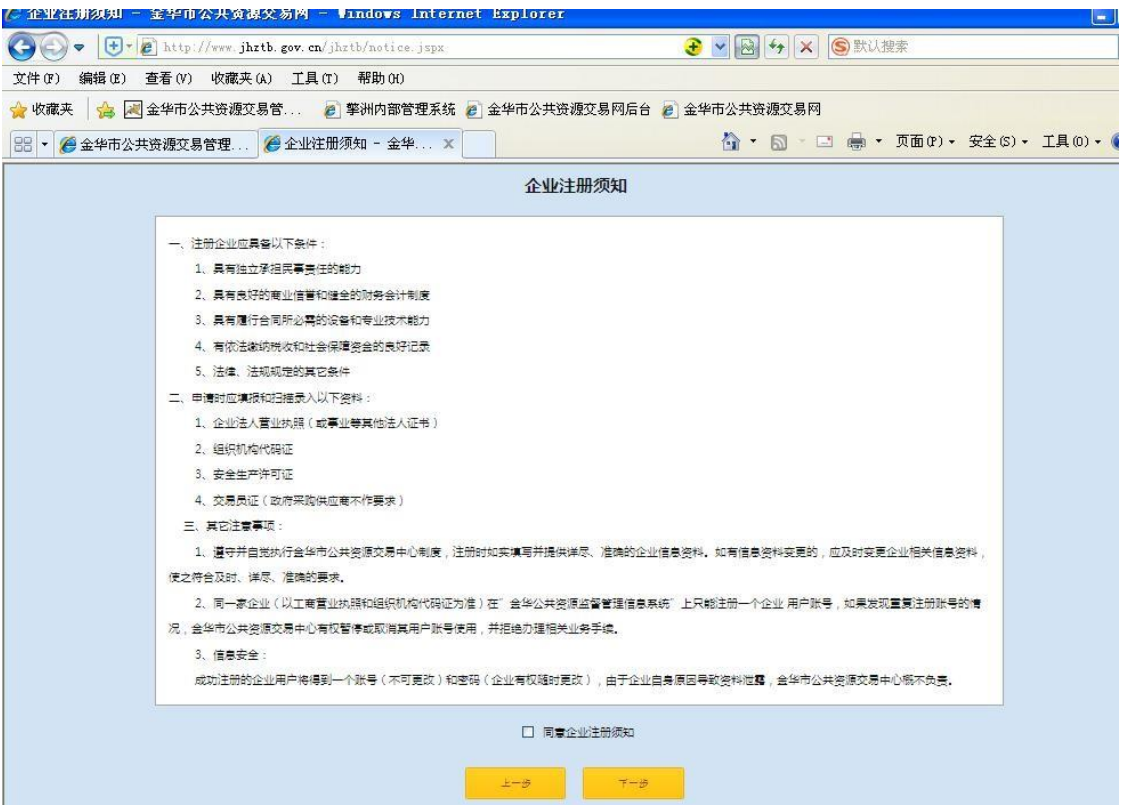

4、阅读"企业承诺",完成后点击"下一步"。

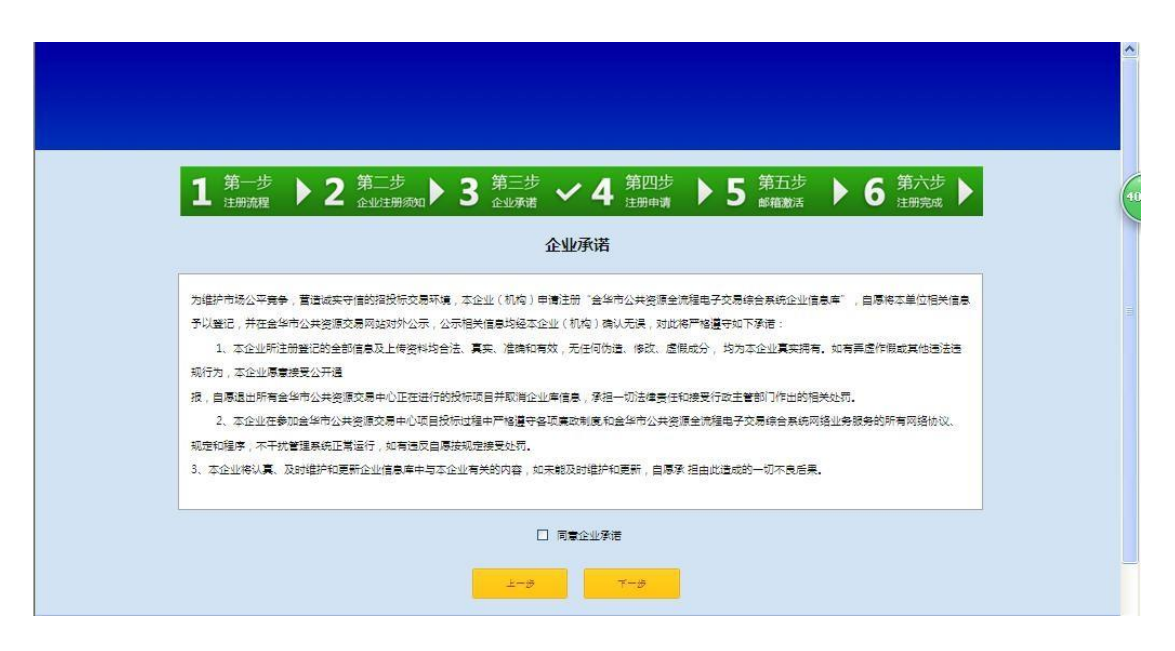

5、填写"注册申请"信息,填写完成后,点击"下一步",跳转到业务系统界面。

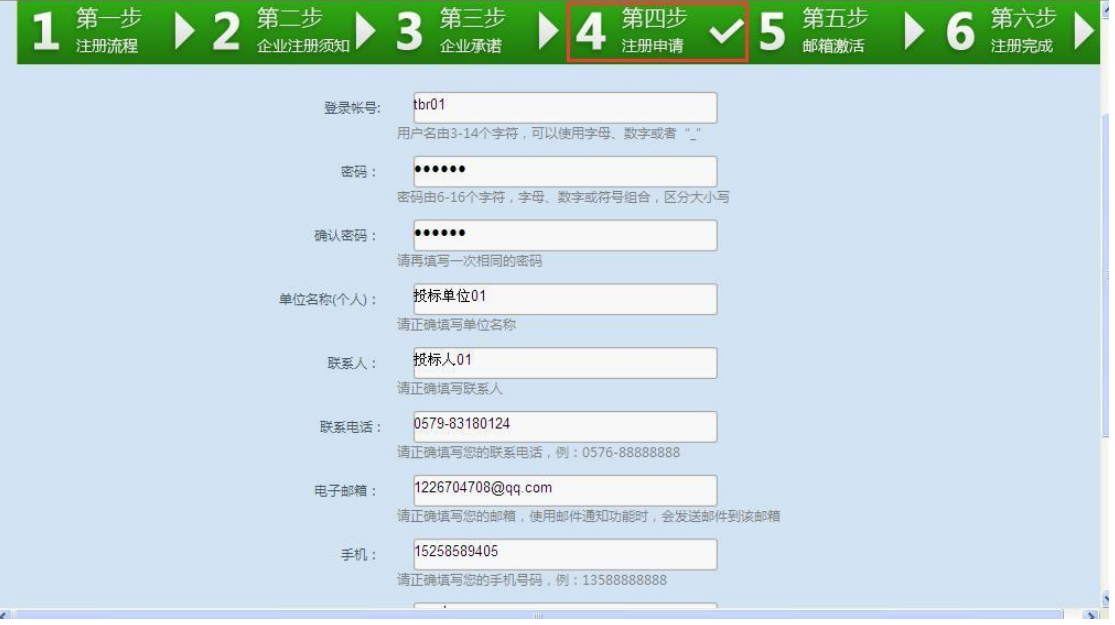

6、点击"下一步"跳出注册成功界面,并点击"我要激活"。

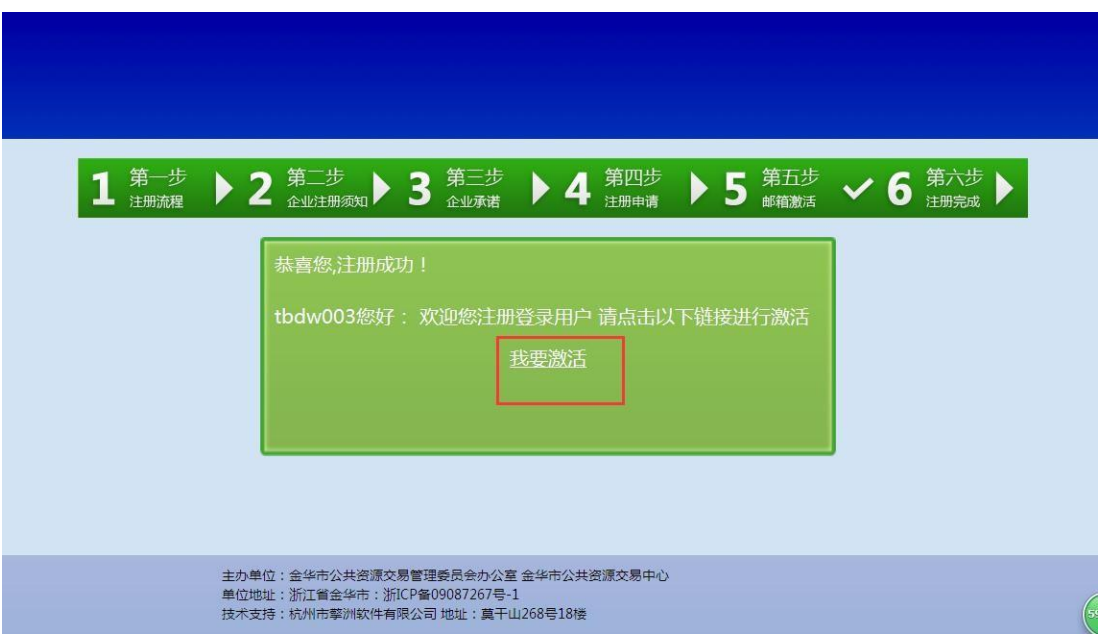

7、会有提示账号激活成功。

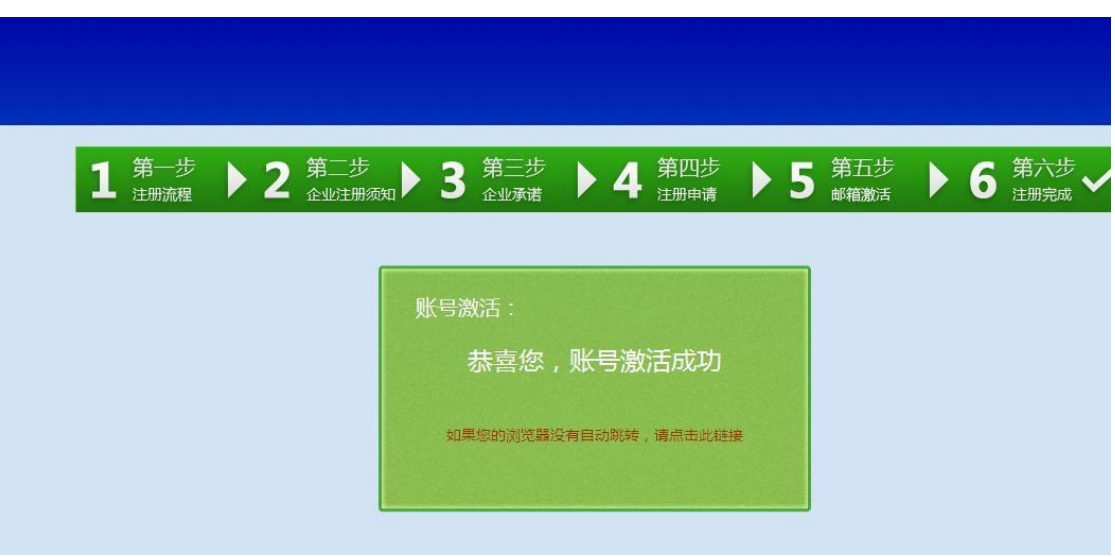

## <span id="page-6-0"></span>三、用户资料完善

1、账号激活成功后,直接用注册的"用户名""密码"登入到金华市公共资源交 易网。

输入"用户名"和"密码",点击登入。

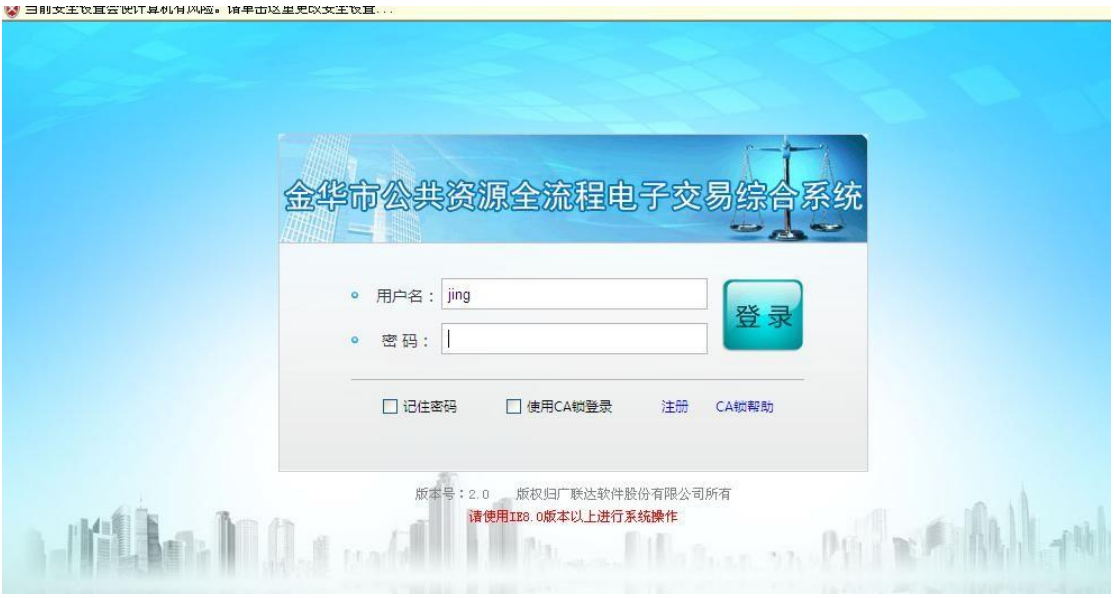

3、进入页面后,点击"资料完善",阅读相应注册信息,再点击"开始注册"。

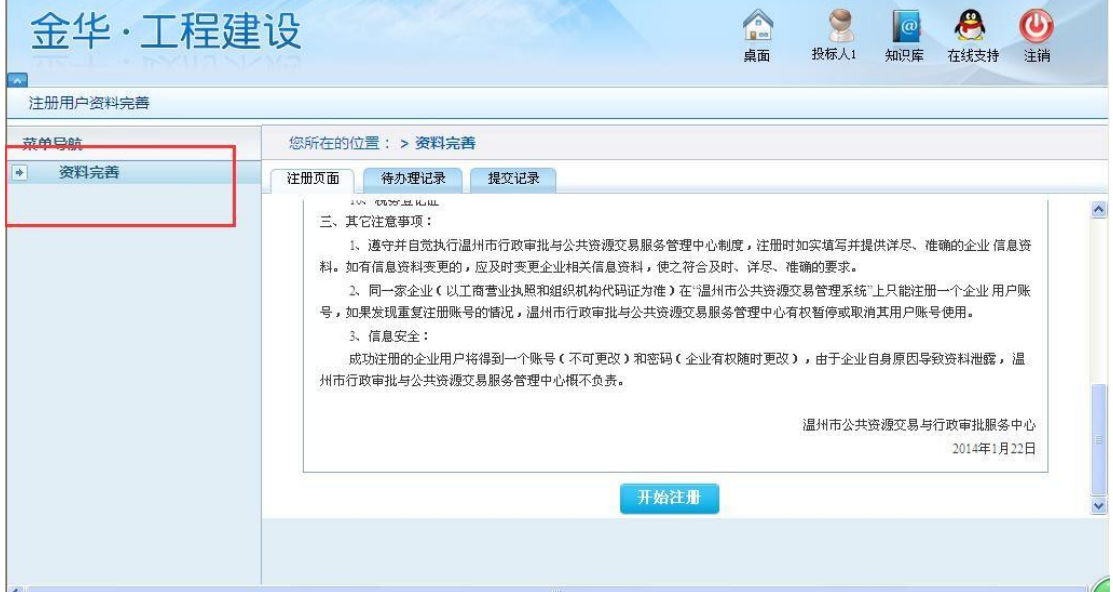

4、进入注册页面后,选择会员类别,业务类型,身份类型,完善企业基本信息, 上传相关附件。

注:带"\*"号的必填。

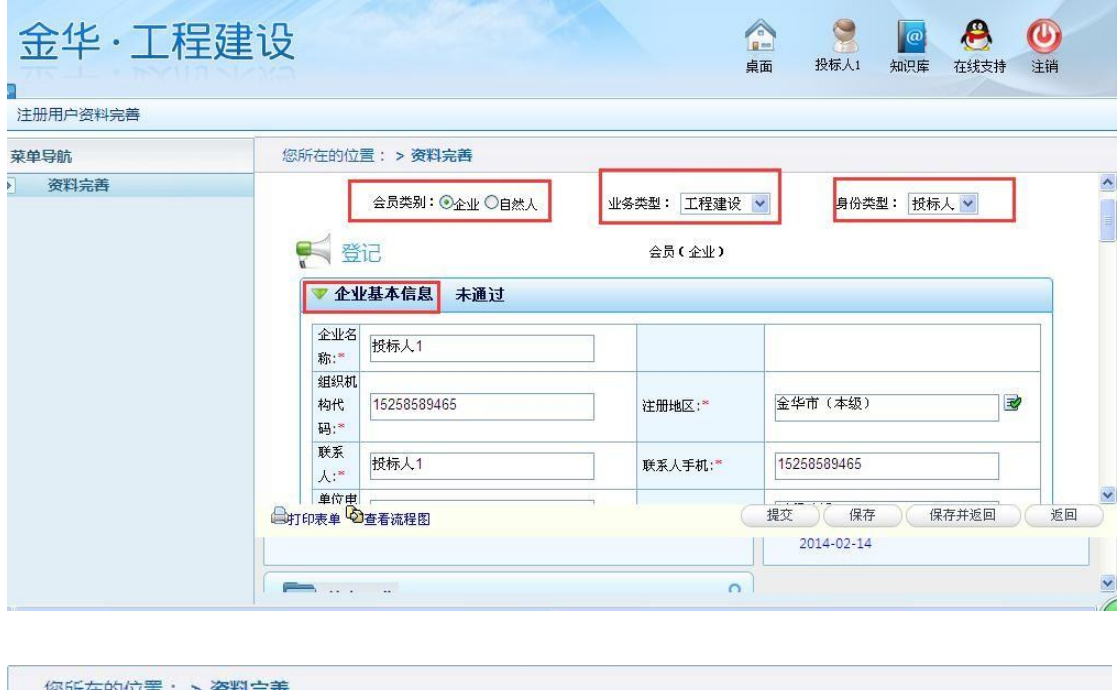

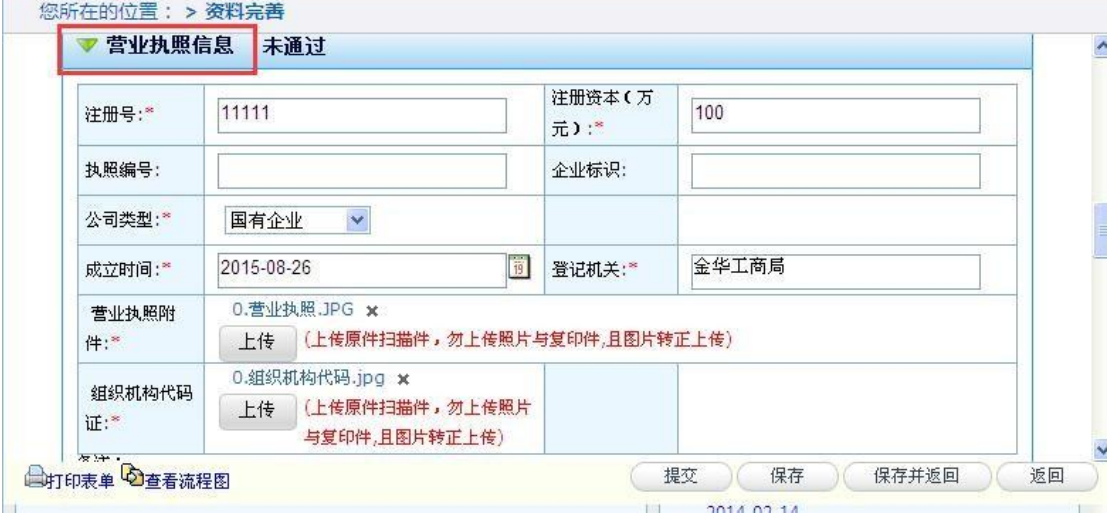

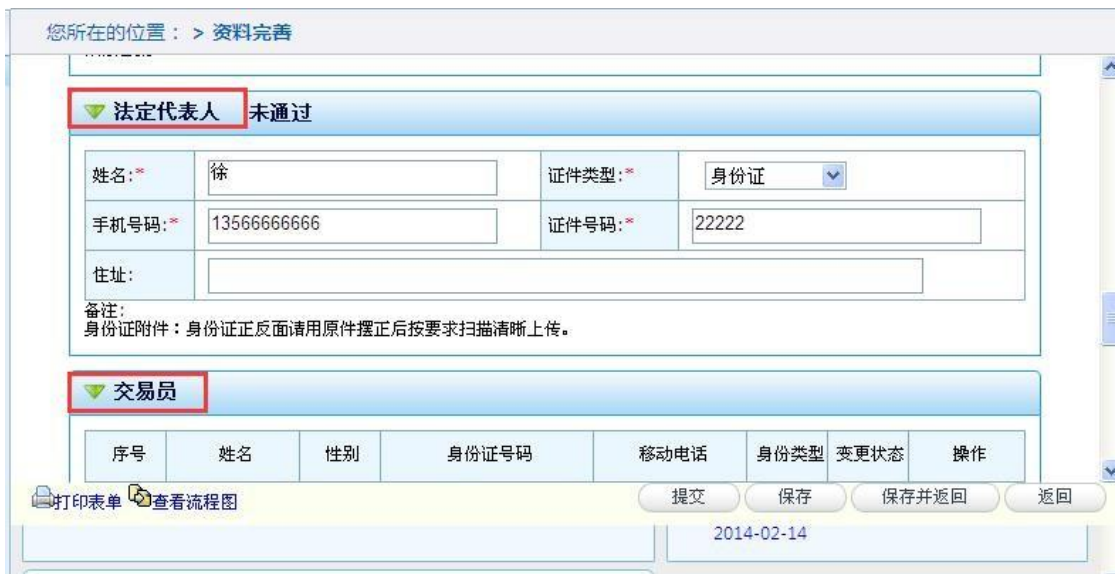

5、最后,点击"提交——确认"即可。

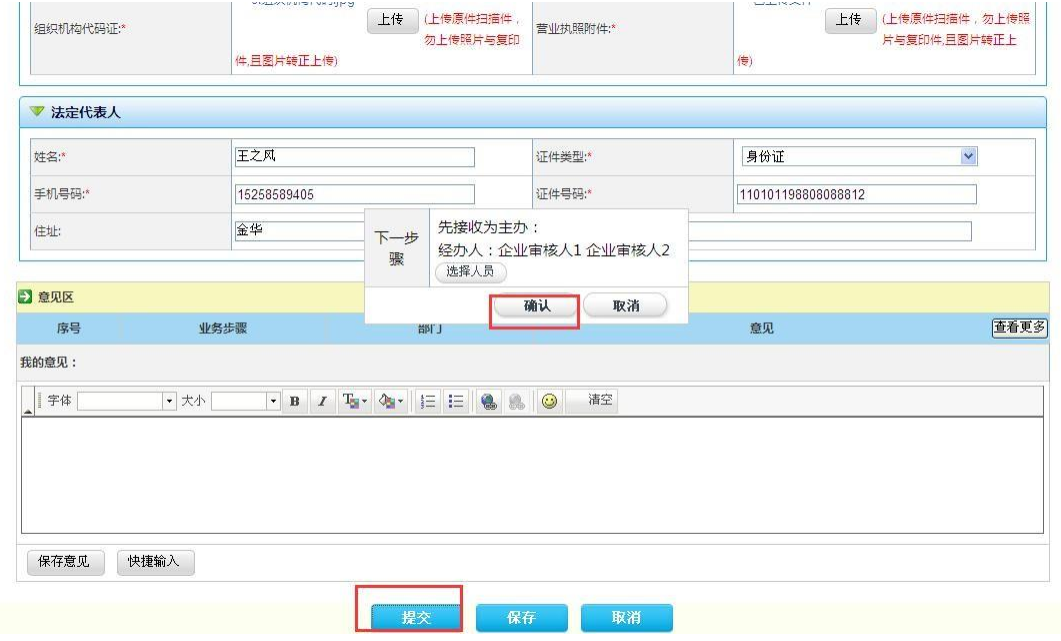

## 四、提交后电话联系审核:0579-83180571